## INSTRUKCJA POBIERANIA PLIKÓW Z WETRANSFER.COM

- 1) Proszę kliknąć w link znajdujący się w treści maila obok tekstu Link do animowanej formy filmowej dla klas I-III.
- 2) W wyszukiwarce internetowej Mozilla Firefox otworzy się strona wetransfer.com. Proszę kliknąć w przycisk z napisem Download.

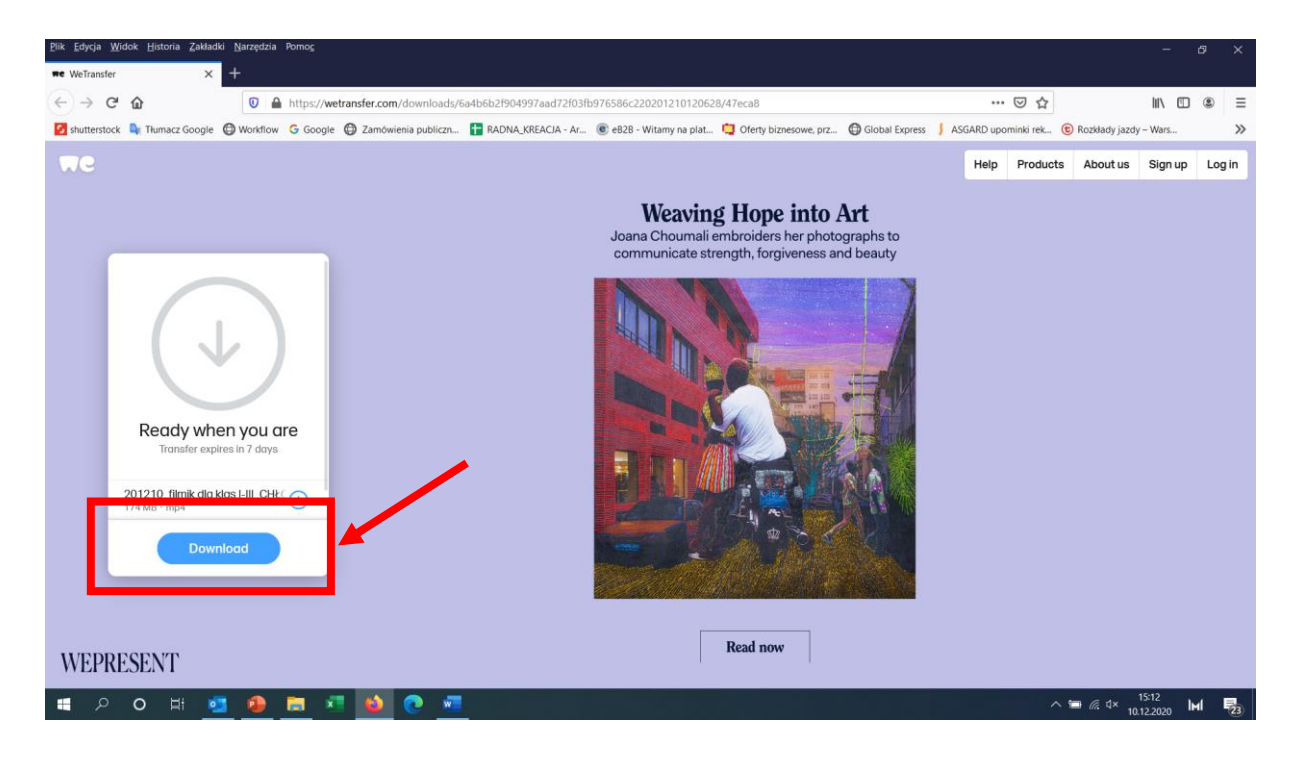

3) Pojawi się okno Rozpoczęto pobieranie pliku. Wybierz opcję Zapisz plik. Następnie naciśnij przycisk OK.

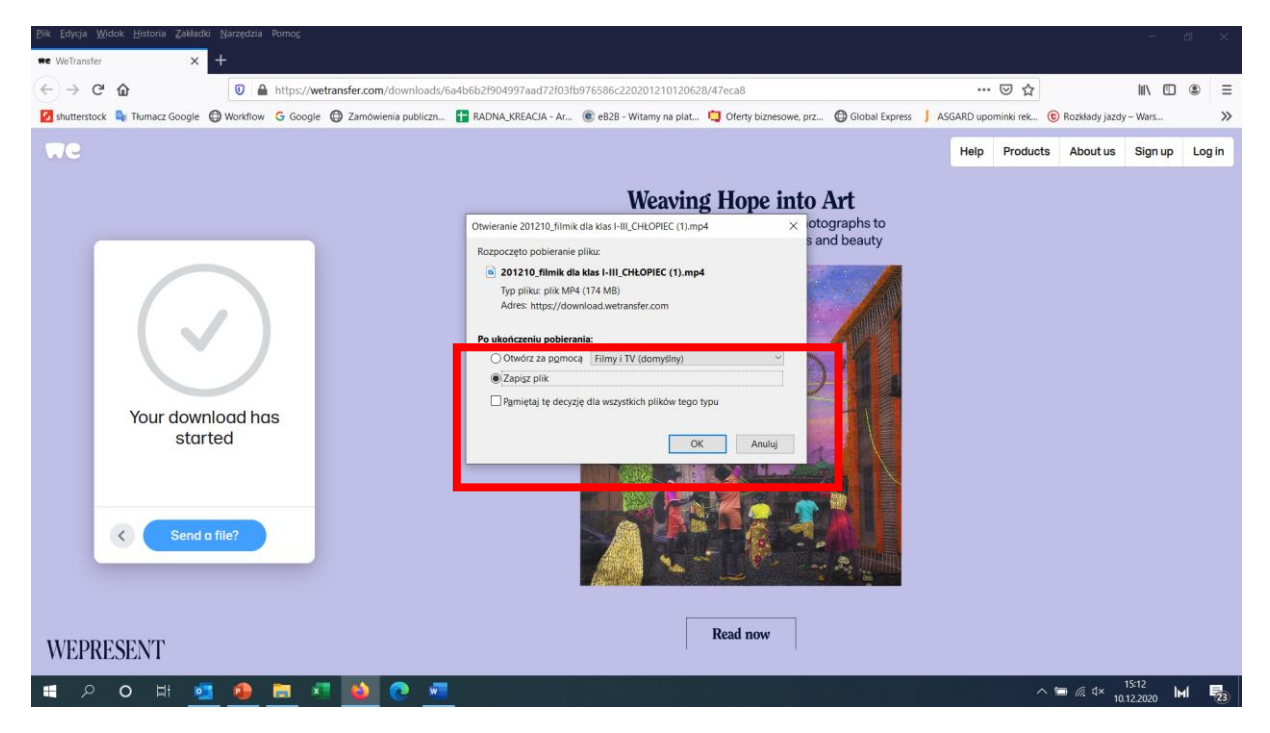

4) Aby sprawdzić postęp pobierania proszę nacisnąć na strzałkę na pasku narzędzi w prawym górnym rogu. Pojawi się okienko z pozostałym czasem do ukończenia ściągnięcia pliku.

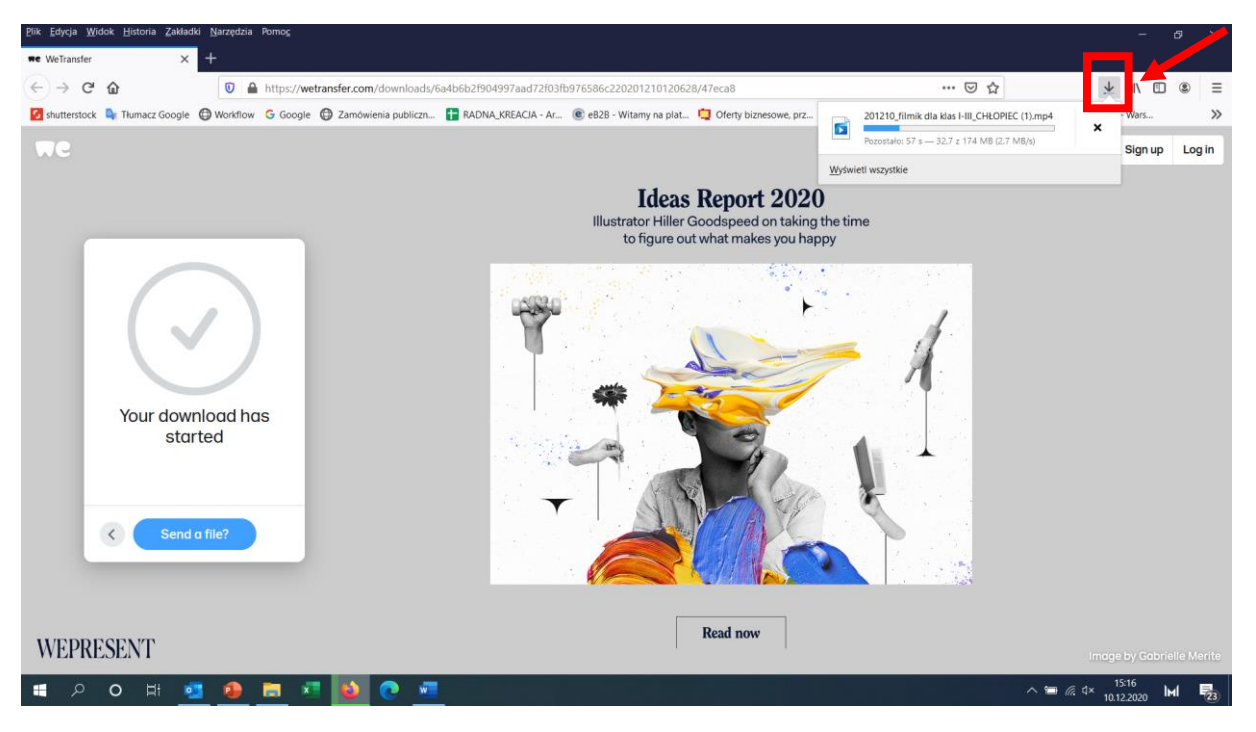

5) Po zakończeniu się pobierania pliku w prawym górnym rogu ekranu pojawi się informacja Pobieranie zakończone. Proszę kliknąć w ikonkę filmiku.

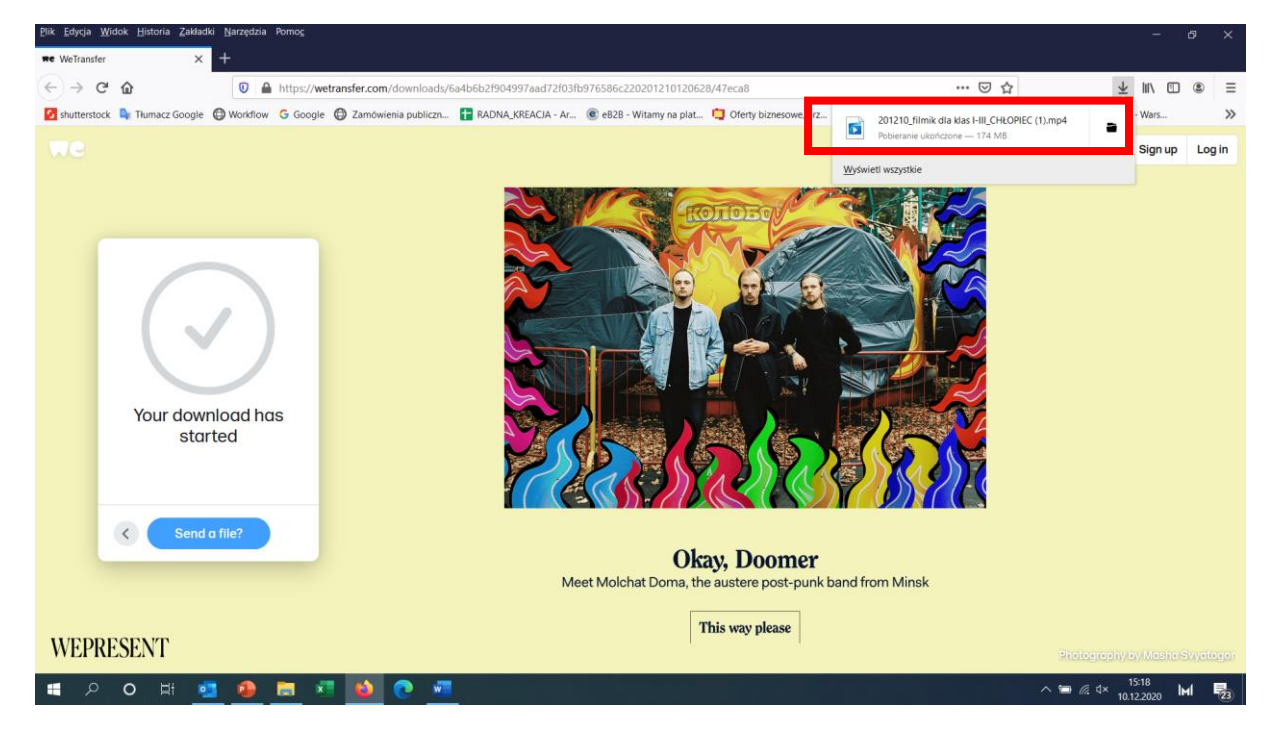

6) Rozpocznie się odtwarzanie animacji.

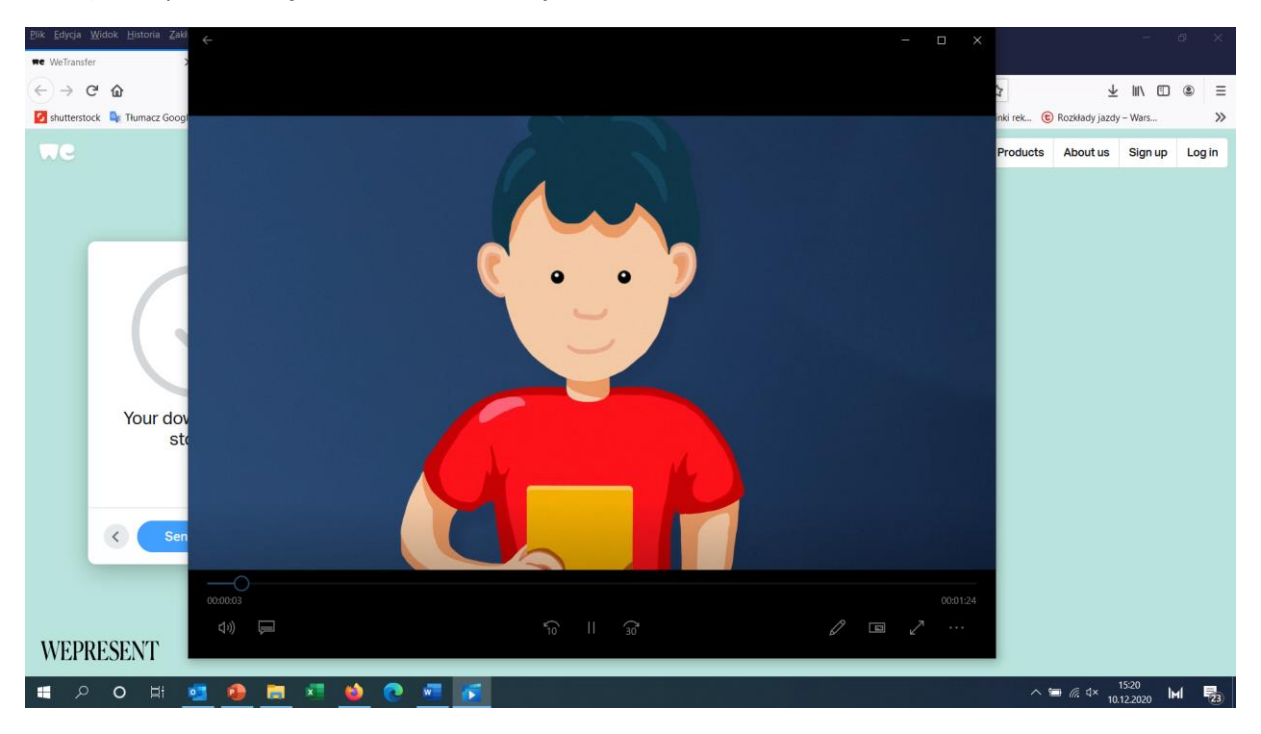

7) Aby odnaleźć miejsce zapisania animacji na komputerze proszę wejść w Menu Start

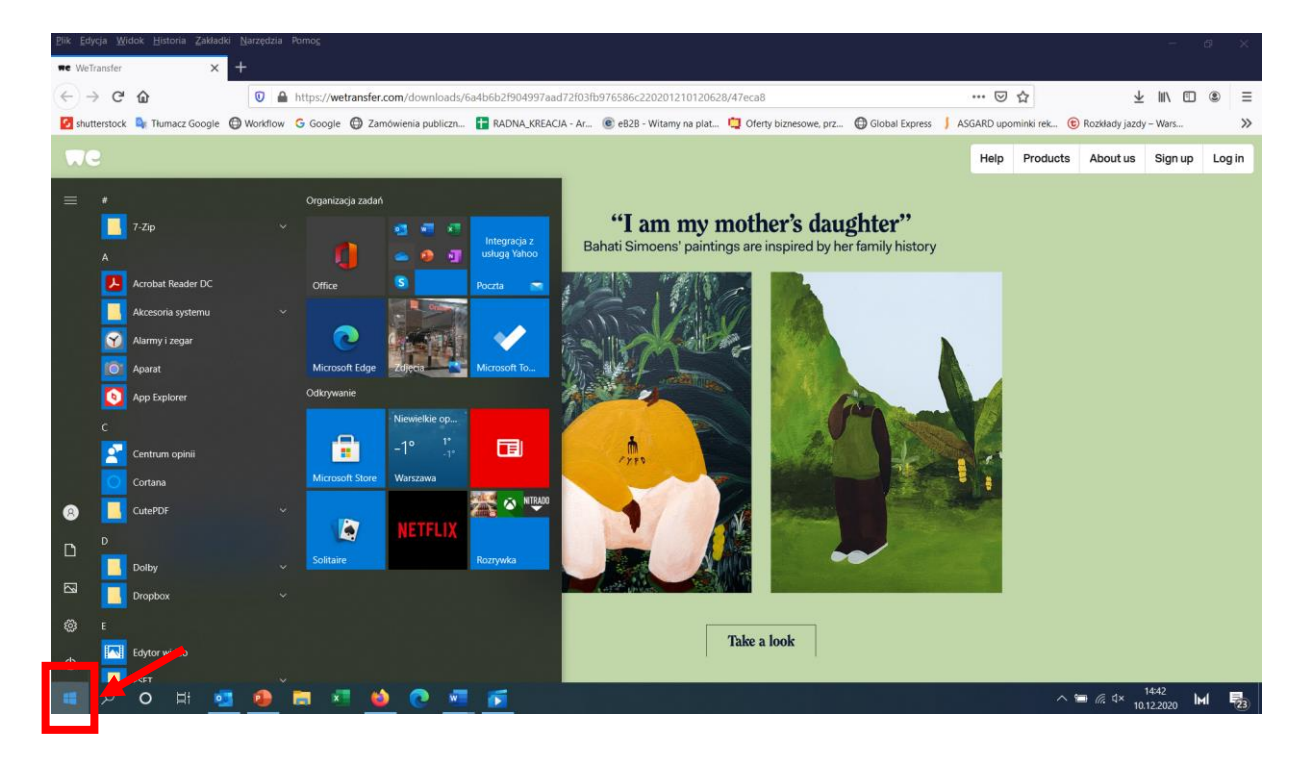

8) Proszę nacisnąć ikonkę dokumentu.

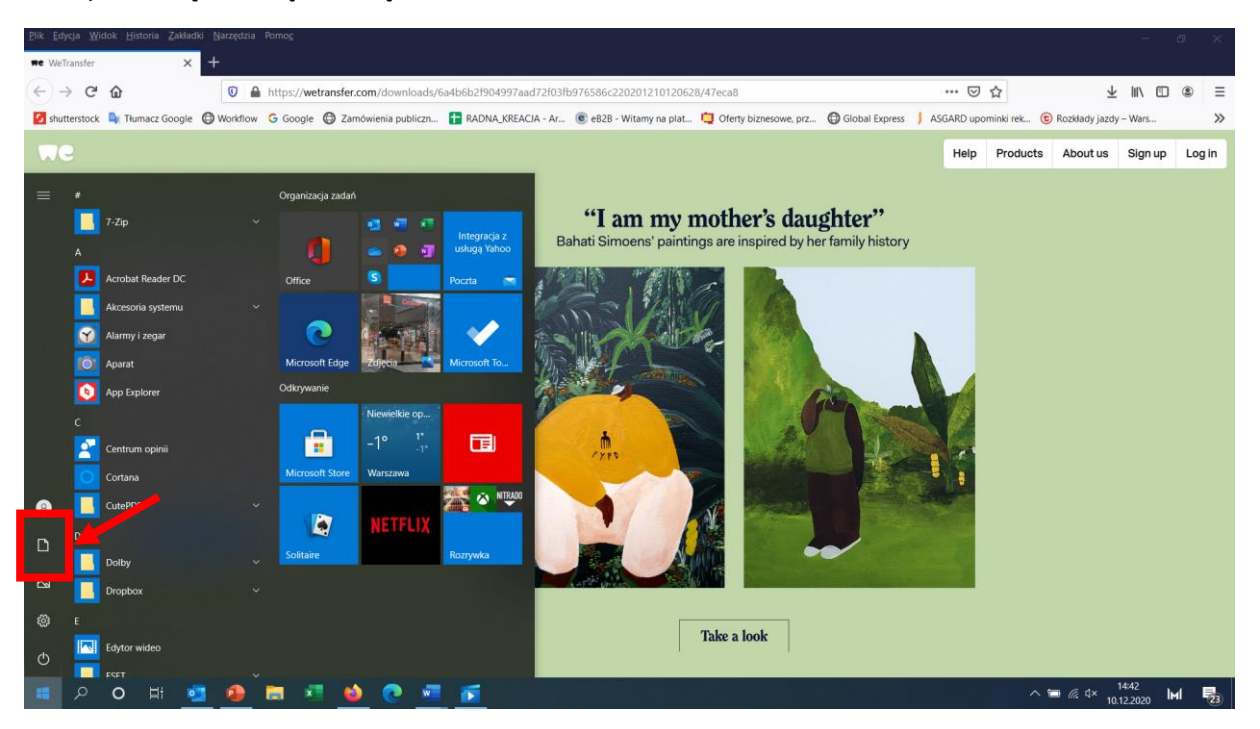

9) Pojawi się okno dokumenty. Proszę wybrać Pobrane.

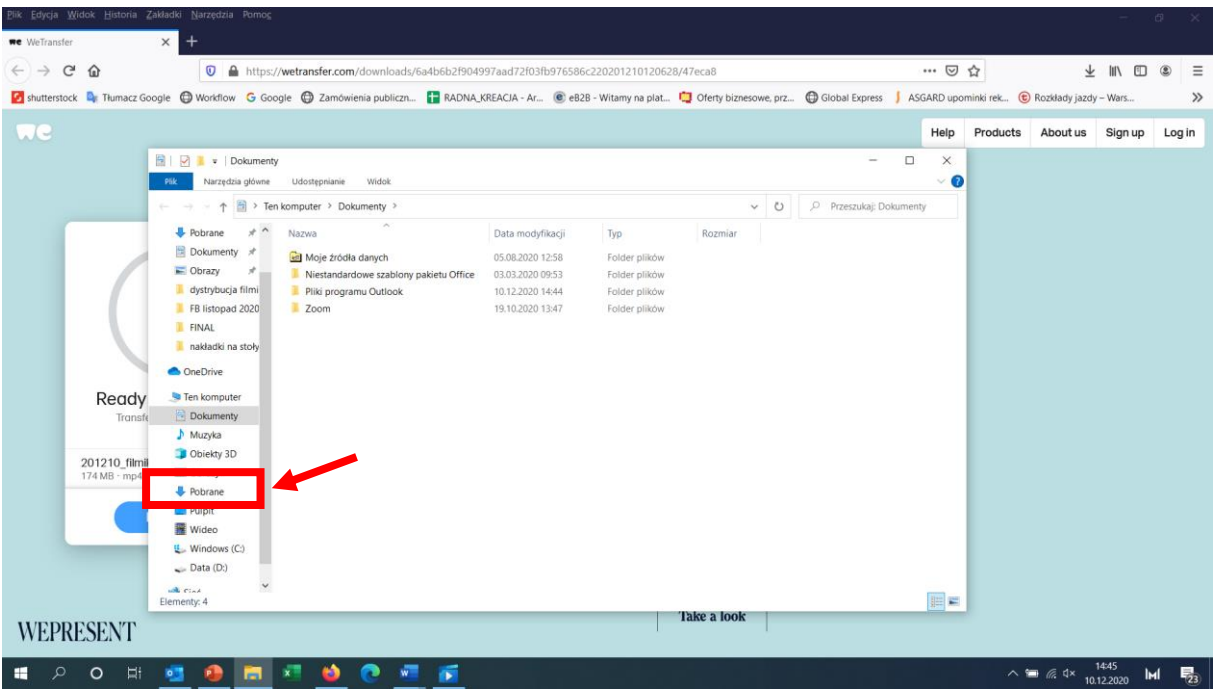

10) Na samej górze listy powinna pojawić się ściągnięta wcześniej animacja. Możemy ją skopiować i zapisać w wybranym przez nas folderze na komputerze.

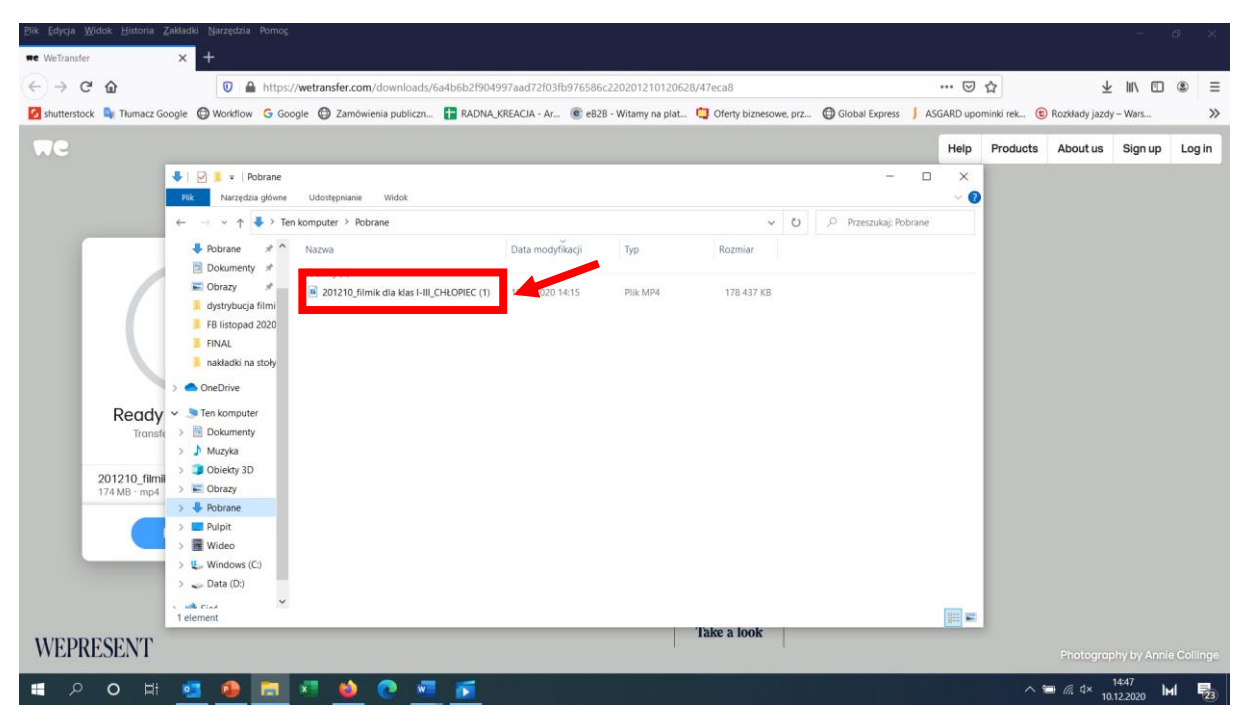

11) Analogicznie proszę ściągnąć animowaną formę filmową dla klas IV-VIII.